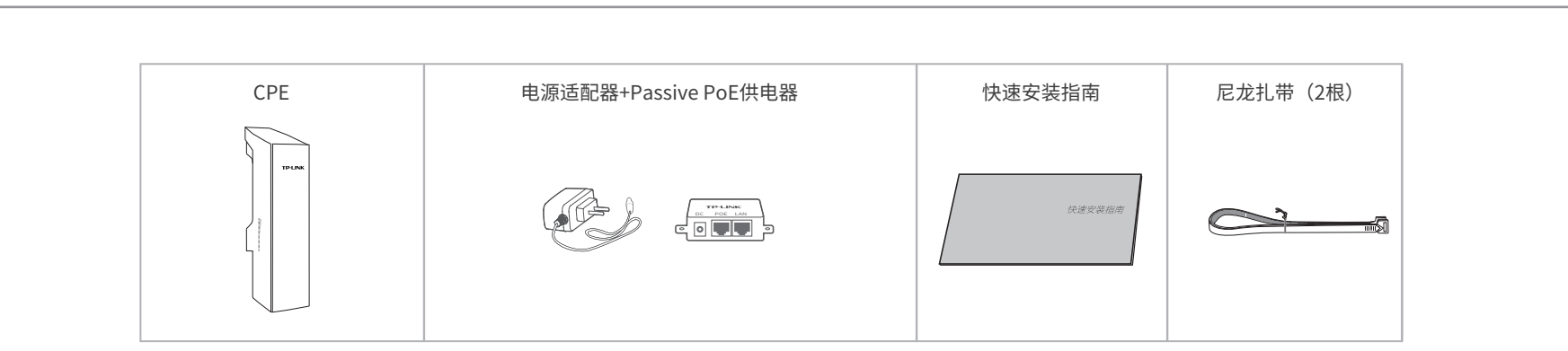

## **物品清单**

## **产品介绍**

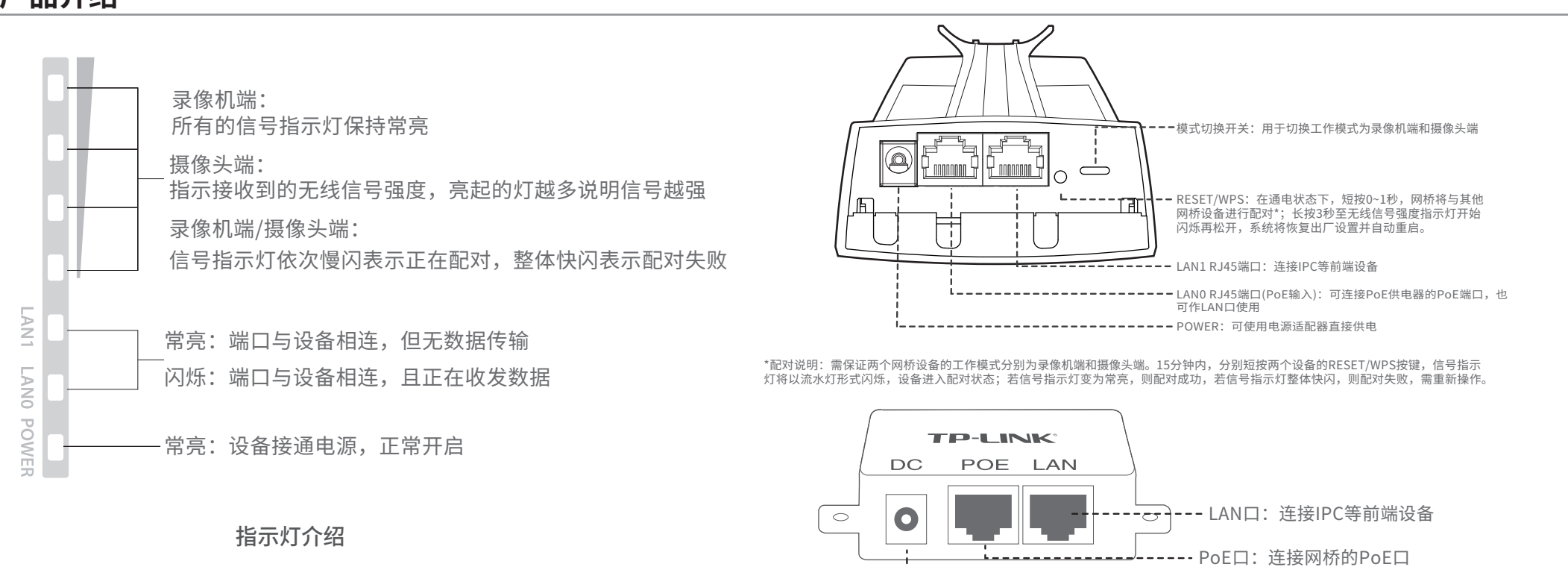

- 请先将网桥壳体上的滑盖打开, 以便于完成网线的连接。为保 <u>证网桥至外工作时滑盖不易脱洛,</u>滑盖设计得较紧,若打开比 牧困难,可参考下图步骤<mark>进</mark>行操作:
	- 1.将螺丝刀插入网桥壳体与滑盖间的缝隙处。 2.向下按压螺丝刀,使滑盖受力向前滑出。

地址:深圳市南山区深南路科技园工业厂房24栋南段1层、3–5层、28栋北段1–4层 技术支持热线 400-8863-400 www.tp-link.com.cn 公司网址 7103503321 REV4.0.0

TP-LINK"为普联技术有限公司注册商标。本手册提及的所有商标,由各自所有人拥有。本手册所提到的产品规格和资讯仅供参考, 如有内容更新,恕不另行通知。除非有特殊约定,本手册仅作为使用指导,所作陈述均不构成任何形式的担保。

## **产品安装**

4 将网桥放在选定的位置上,调整正面板朝向使其与选定的方向大致相同。

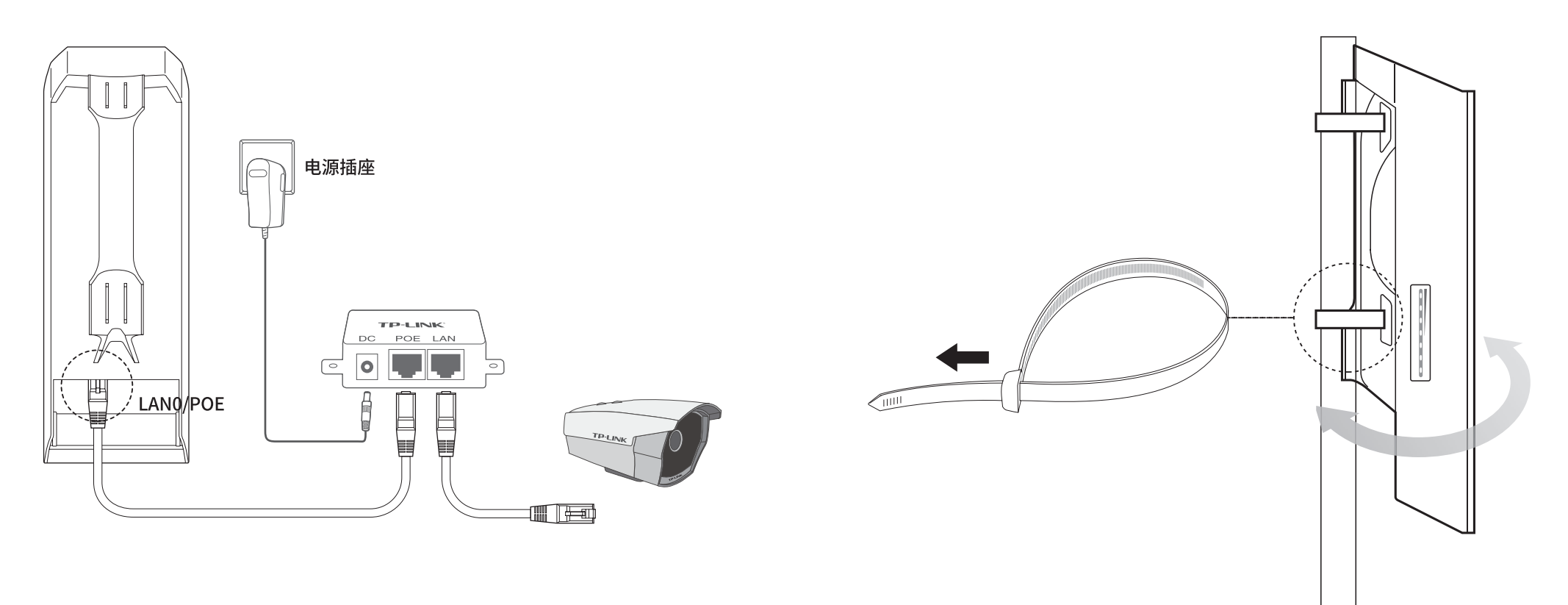

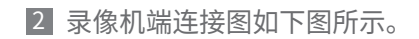

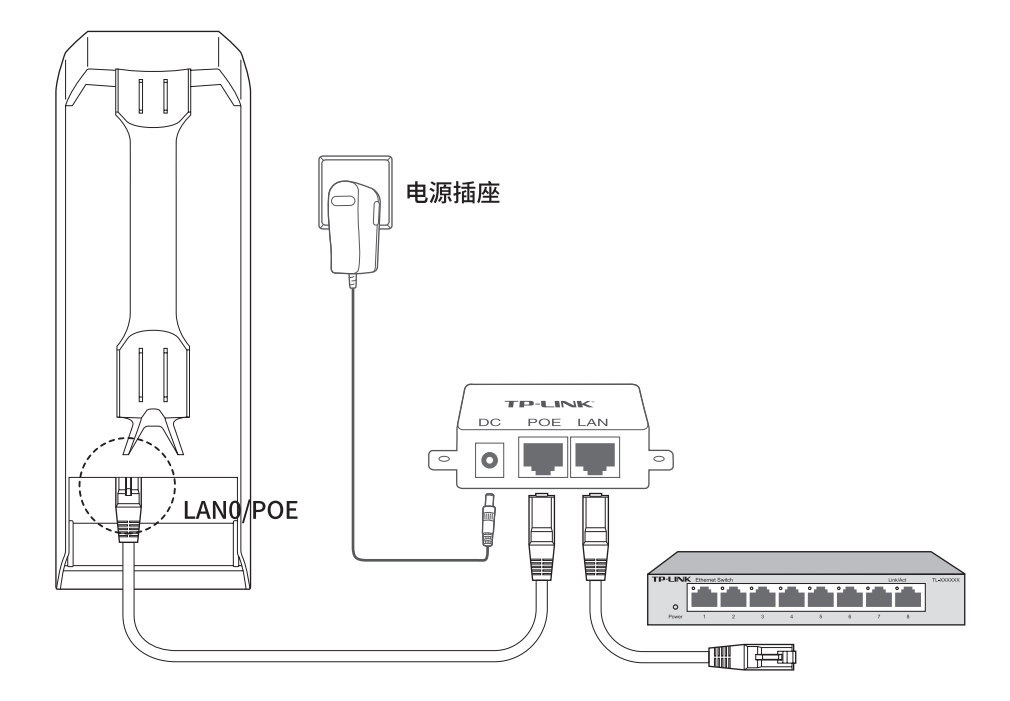

------------------------ DC口: 连接电源适配器

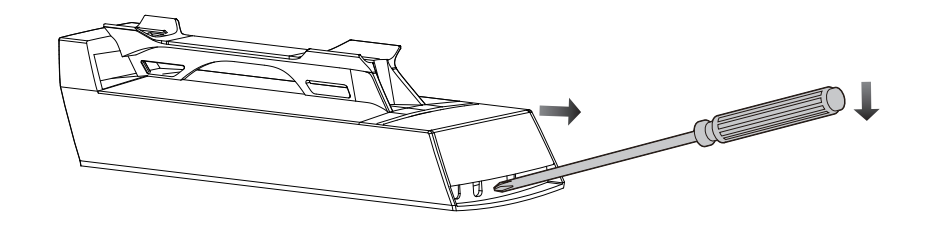

3 <mark>摄</mark>像头端连接图如卜图所示。

# 快速安装指南

# 监控专用无线网桥

普联技术有限公司 TP-LINK TECHNOLOGIES CO., LTD.

Copyright © 2020 普联技术有限公司 版权所有,保留所有权利

## 声明

未经普联技术有限公司明确书面许可,任何单位或个人不得擅自仿制、复制、誊抄或转译本手册部分或全部内容,且不得以营利为目的进 行任何方式(电子、影印、录制等)的传播。

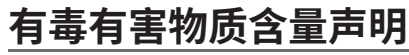

## **产品保修卡**

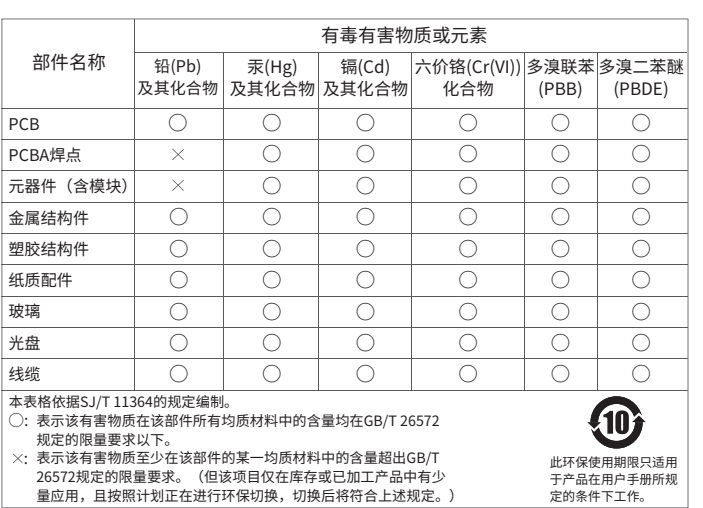

## TP-LINK 客户服务

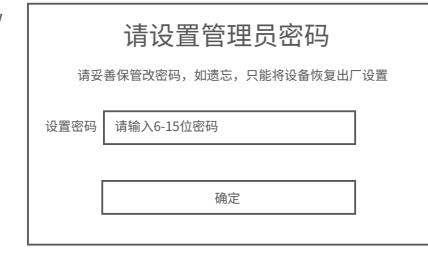

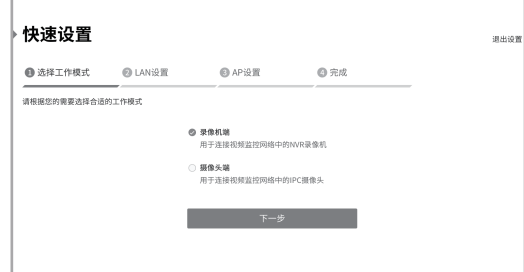

■ 登录Web管理界面乙前,请先将PC ■2 打开浏览器,在地址栏输入 本地连接的IP地址设置为192.168.1.X, X为2~253中任意整数,子网掩码设置 为255.255.255.0。如下图所示。

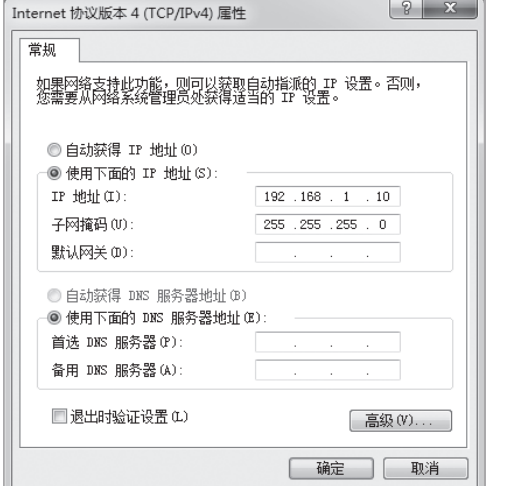

http://192.168.1.254并回车,登录Web 管理界面。为保证更好地体验Web页面 显示效果,推荐使用最新版本的Chrome/ Safari/Firefox浏览器。  $\overline{\phantom{a}$  2 打开浏览器,在地址栏输入 3 请设置管理密码。 4 成功登录后进入快速设置页面。

 $(4)$  (192.168.1.254)

## **软件设置**

选择"录像机端" 点击<下一步>按钮

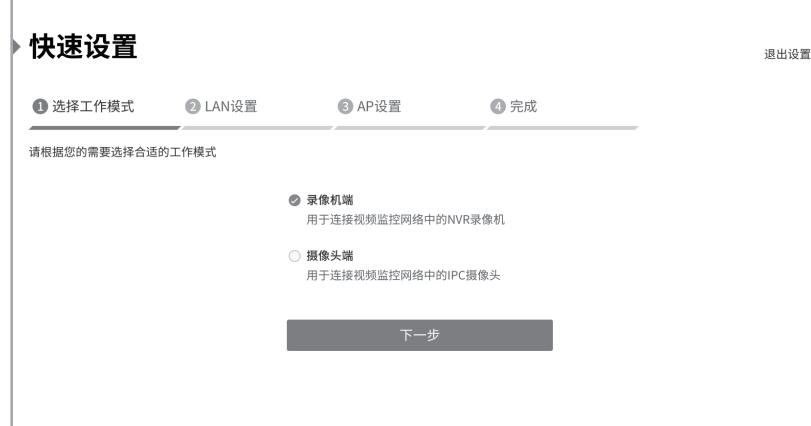

## 登录无线网桥的Web管理界面

意外因素或人为行为导致产品损坏,如输入不合适电压、高温、进水、机械破坏、 未经普联技术有限公司许可,擅自改动本身固有的设置文件或擅自拆机修理; 摔坏、产品严重氧化或生锈等;

## TP-LINK网桥集中管理软件(一站式管理TP-LINK CPE/BS 产品)

#### 1.登录Web管理界面

### 2.进入快速设置页面

#### 4.LAN设置

 设置设备名称、IP 地址等参数 点击<下一步>按钮

#### 5.AP设置

6.完成:点击<完成>按钮

7.如需进行摄像头端配置,在第三步选择工作模式时选择"摄像头端"即可。

#### 3.工作模式

已经超出保换、保修期限;

未按使用说明书要求安装、使用、维护、保管导致的产品故障或损坏;

擅自涂改、撕毁产品条形码;

客户发回返修途中由于运输、装卸所导致的损坏;

因不可抗拒力如地震、火灾、水灾、雷击等导致的产品故障或损坏; 其他非产品本身设计、技术、制造、质量等问题而导致的故障或损坏。

一. 下列情况不属于免费维修范围,普联技术有限公司可提供有偿服务,敬请注意:

#### 二. 技术支持和软件升级服务:

在您送修产品之前,请致电我公司技术支持热线:400-8830-630,以确认 产品故障。您也可以发送邮件至**fae@tp-link.com.cn**寻求技术支持。同 时我们会在第一时间内将研发出的各产品驱动程序、最新版本升级软件 发布在我们的官方网站:**www.tp-link.com.cn**,方便您免费下载。

 点击<下一步>按钮 设置录像机端无线名称、无线密码、无线模式、信道等参数

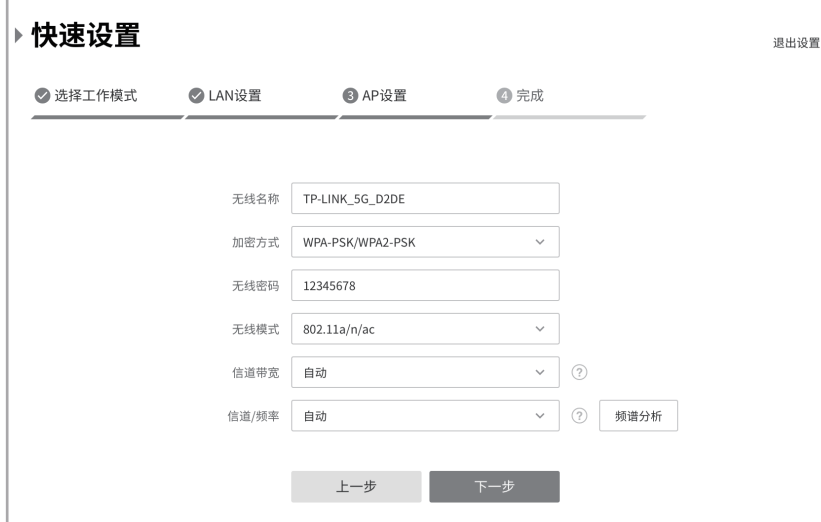

## 录像机端/摄像头端配置方法 TP-LINK商用网络云平台(轻松生成解决方案,远程管理项目网络)

更多详细资料请查询TP-LINK官方网站

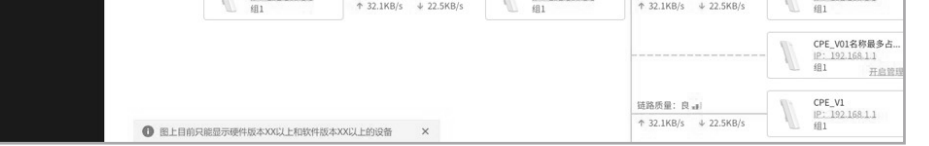

#### 三. TP-LINK产品售后服务承诺:一年保修

#### 技术支持热线:400-8830-630

E-mail: fae@tp-link.com.cn

服务地址: 深圳市南山区深南路科技园工业厂房24栋南段1层、 3-5层、28栋北段1-4层 普联技术有限公司(客服部)

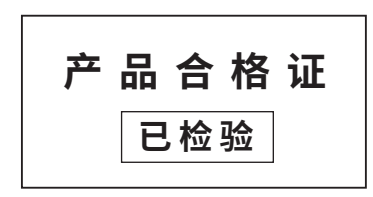

1.登陆https://smbcloud.tp-link.com.cn/nms/#/login(如无TP-LINK ID,需先创建) 2.创建项目

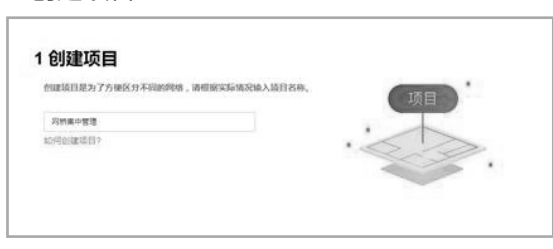

### 3.添加设备

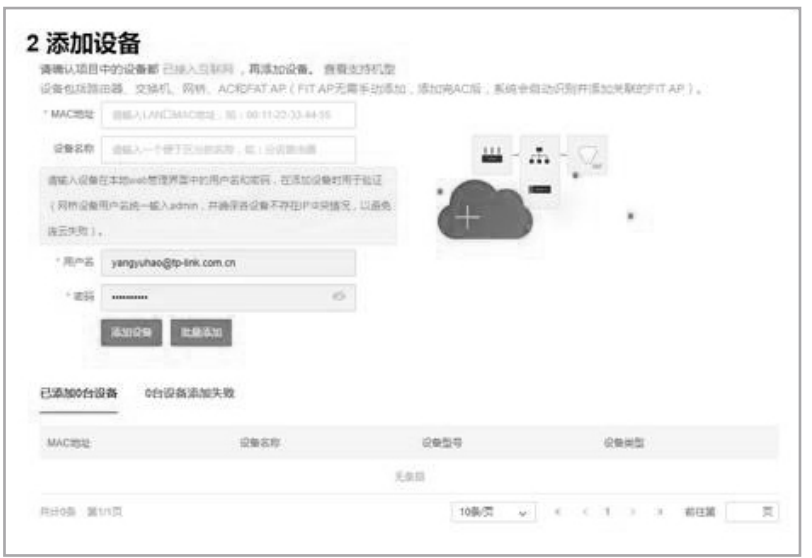

1.登陆https://www.tp-link.com.cn/act-pharoscontrol,下载并安装管理软件

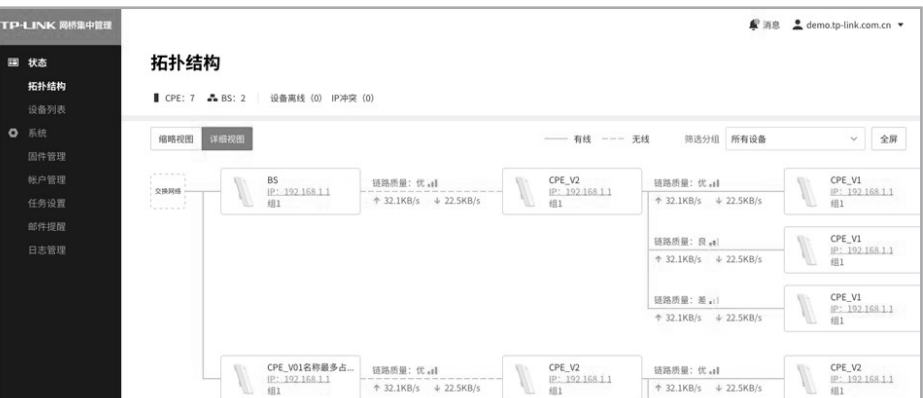

- 外置电源保换期为1年,电池保换期为6个月,鼠标保换期为3个月。如因用户使用不当或意 外因素,造成电源适配器或电池有明显的硬物损伤、裂痕、断脚、严重变形,电源线破损、断 线、裸芯等现象则不予保换,用户可另行购买。
- 保修保换仅限于主机,包装及各类连线、软件产品、技术资料等附件不在保修保换范围内。 无线外置天线及光纤头元器件保修期为3个月。
- 若产品购买后的15天内出现设备性能问题,且外观无划伤,可直接更换新产品。在免费保 换期间, 产品须经过普联技术有限公司检测,确认故障后,将更换同一型号或与该产品性 能相当的返修良品,更换下来的瑕疵产品归普联技术有限公司所有 ;无故障产品,将原样 退回。
- 在我们的服务机构为您服务时,请您带好相应的发票和产品保修卡;如您不能出示以上证 明,该产品的免费保修期将自其生产日期开始计算。如产品为付费维修,同一性能问题将 享受自修复之 日起三个月止的免费保修期,请索取并保留好您的维修凭证。
- 经普联技术有限公司保换、保修过的产品将享受原始承诺质保的剩余期限再加三个月的质 保期。
- 返修产品的邮寄费用由发送方单向负责。
- 经销商向您作出的非普联技术有限公司保证的其它承诺,普联技术有限公司不承担任何 责任。
- 四. 在国家法律法规的范围内,本承诺的解释权、修改权归普联技术有限公司。

#### 特别说明: